## How do I change Mtext to lower case or upper case?

1094 GstarCAD Malaysia April 3, 2016 Tips & Tricks 0 3939

You might make a mistake and want to change the text case... either to lower case or upper case. Do you need to re-type it? No way! It is easy to do.

- 1. Select the word you want to change for.
- 2. Right click in the word, select the CHANGE CASE option> Lower case or Upper case from the context menu.

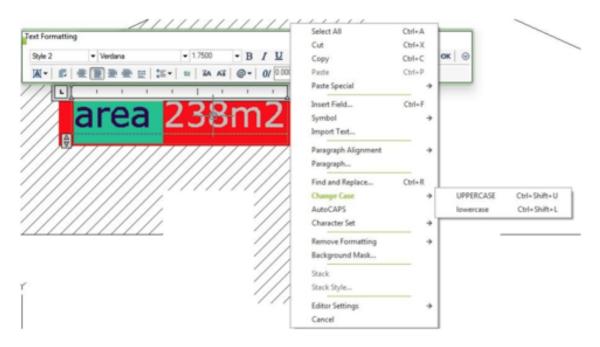

3. Alternatively, press [Ctrl] + [Shift] + U to set the text to upper Case OR press [Ctrl] + [Shift] + L to set the text to lower case.

## Online URL:

https://kb.gstarcad.com.my/article/how-do-i-change-mtext-to-lower-case-or-upper-case-1094.html